## *Корректировка авторского профиля в базе данных Scopus*

Для автора, опубликовавшего более одной статьи в журналах, индексируемых в базе данных Scopus, создаётся индивидуальная учётная записать - профиль автора с уникальным идентификатором (Author ID). По некоторым причинам в базе Scopus обнаруживаются несколько профилей одного автора (например, из-за различных написаний фамилии автора латиницей); либо публикации, приведённые в профиле одного автора, на самом деле принадлежат нескольким авторам (например, при полном совпадении фамилий и инициалов).

*Данные рекомендации позволят авторам скорректировать свой профиль в базе данных Scopus, в частности, объединить несколько профилей в один; удалить из профиля публикации, не принадлежащие автору.*

*Перед началом поиска и корректировки авторского профиля рекомендуется иметь «под рукой» весь список статей автора, наличие которых предполагается в базе данных Scopus.*

1.Войдите в базу данных Scopus

2.Осуществите поиск профиля(ей) автора:

 **Выберите опцию «Author»**;<br>◆ Ввелите латиницей фамили

Sconus

 введите латиницей фамилию автора «**Author Last Name**» и инициалы или имя автора «**Author Initials or First Name**» (*рекомендуется вводить инициал имени*);

Search Sources Alerts Lists Help  $\vee$  Ekaterina Ilina  $\vee$  =

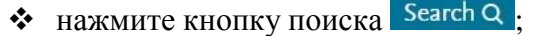

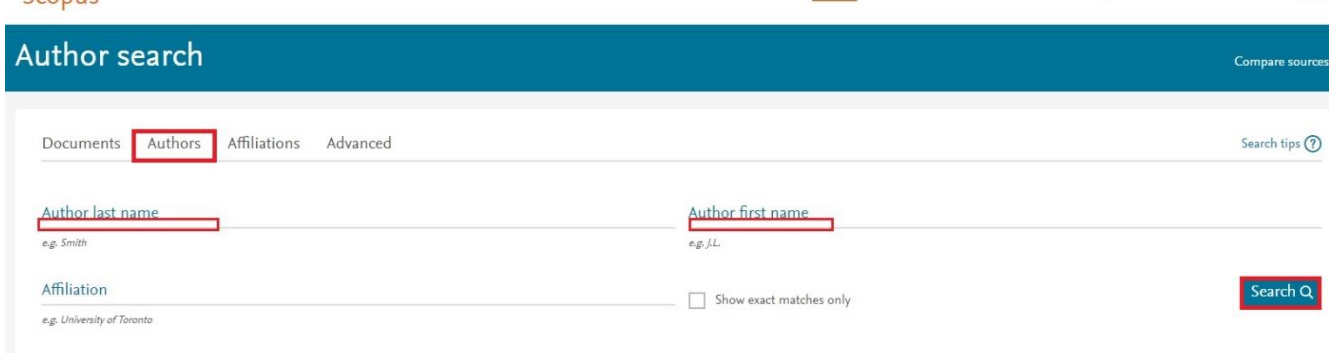

*Если в написании фамилии встречается сочетание букв со спорным написанием, поиск может вестись одновременно по всем возможным комбинациям. Например, фамилия Астафьев: Astaf\*ev – осуществляется поиск в базе по всем возможным сочетаниям букв, которые могут встретиться для данного слова (Astafiev, Astafjev, Astafyev, Astafev, Astafichev). При наличии в фамилии мягкого знака рекомендуется отдельно сделать поиск профиля с использованием апострофа (в данном примере - «Astaf'ev»).*

3.В появившемся списке результата поиска добавить профили, содержащие одну публикацию (**Show Profile Matches With One Document**);

4.Объединить различные профили данного автора одним из следующих способов:

*Перед объединением профилей рекомендуется убедиться, что объединяемые профили действительно принадлежат данному автору. Для уточнения информации достаточно перейти в профиль автора, выбрав соответствующую строку.*

*Первый вариант:* отметить профили, соответствующие автору, и выполнить запрос

на объединение авторских профилей (**Request to merge authors**);

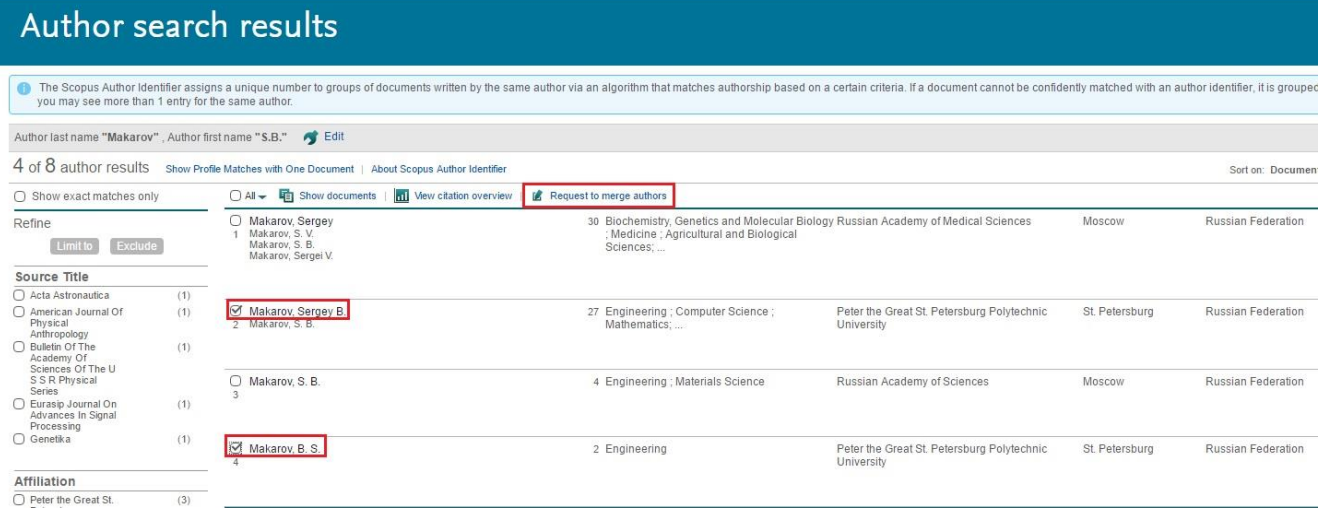

 *Второй вариант:* перейти на один из профилей автора и открыть список потенциальных авторов (**View potential author matches**).

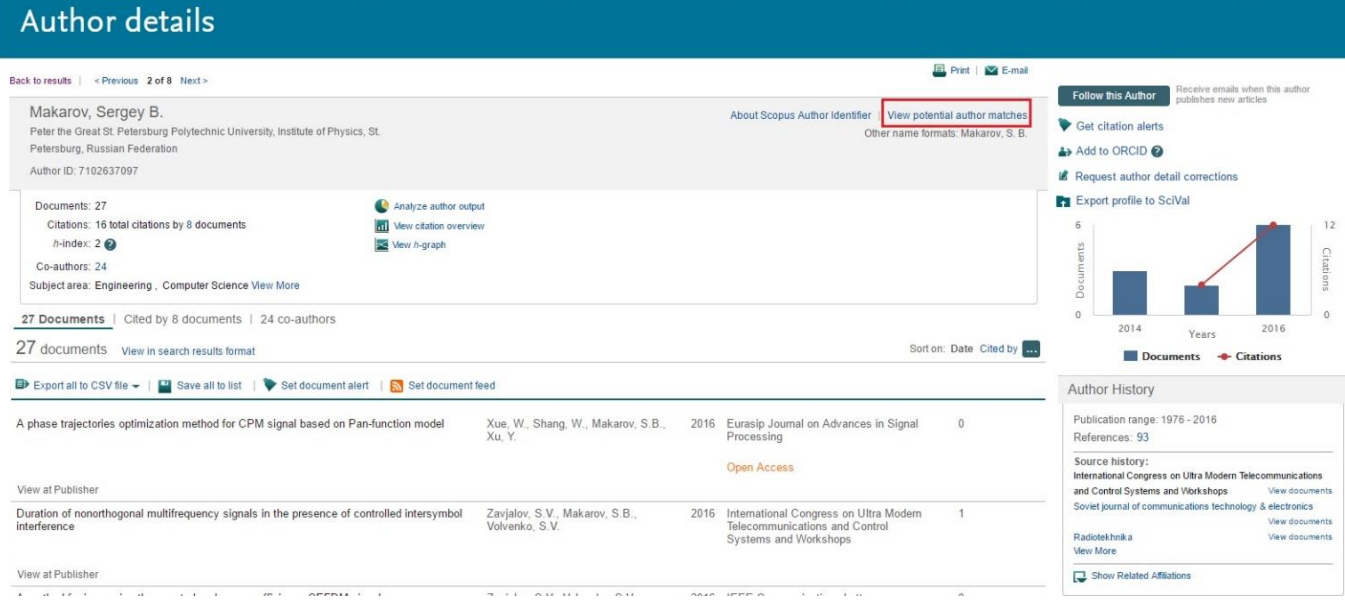

#### 5. В полученном списке отметить соответствующий профиль (при его наличии) и

выполнить запрос на объединение авторских профилей (**Request to merge authors**).

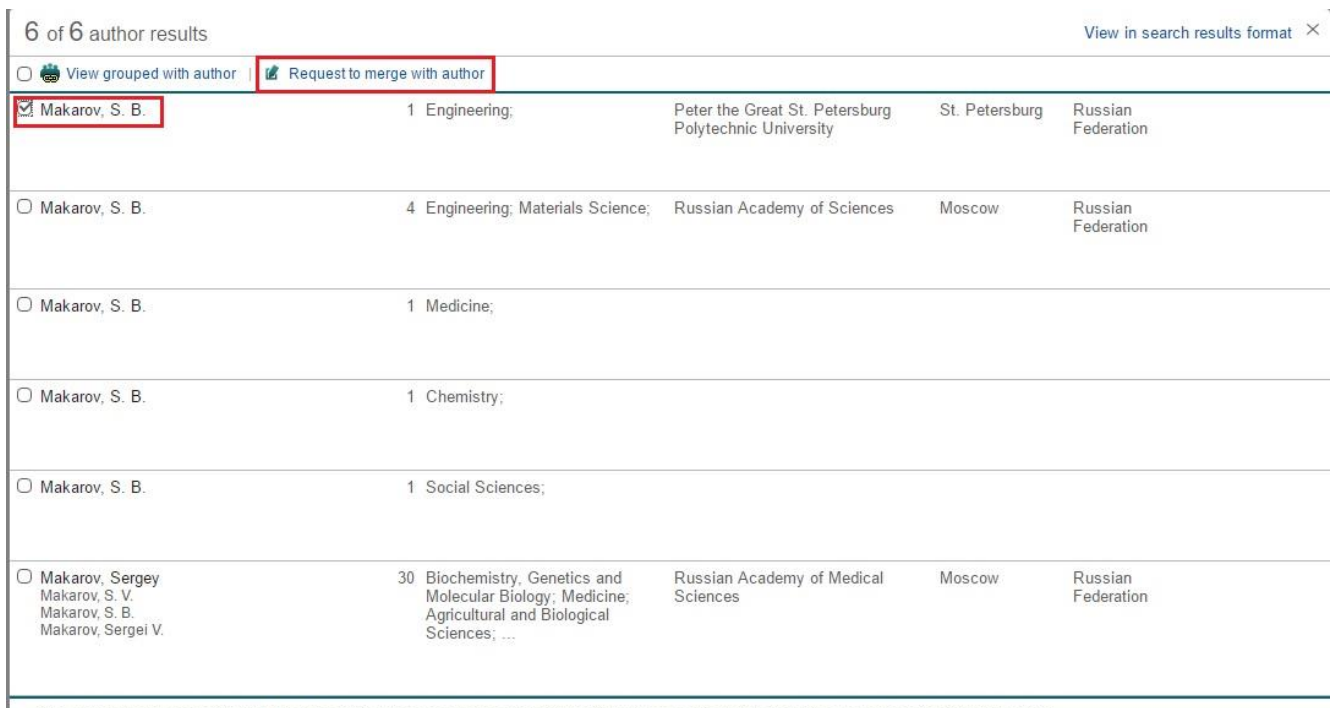

These profiles may be associated with this author, but Scopus does not have enough information to make a definite match. The profiles are sorted on best fit with the author

6.В открывшемся окне из представленного списка необходимо выбрать все профили автора и нажать

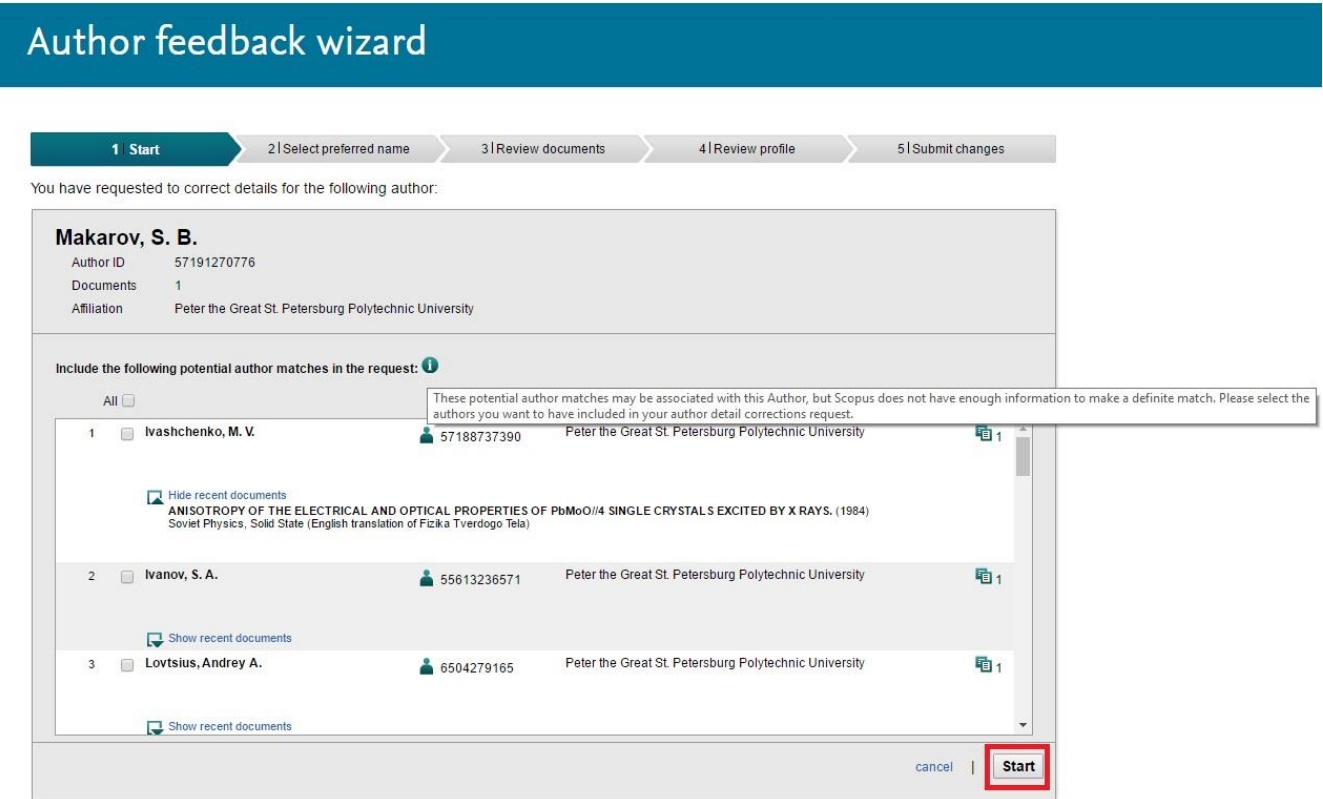

7.Выберите предпочтительное (основное) название откорректированного профиля и нажмите кнопку Next

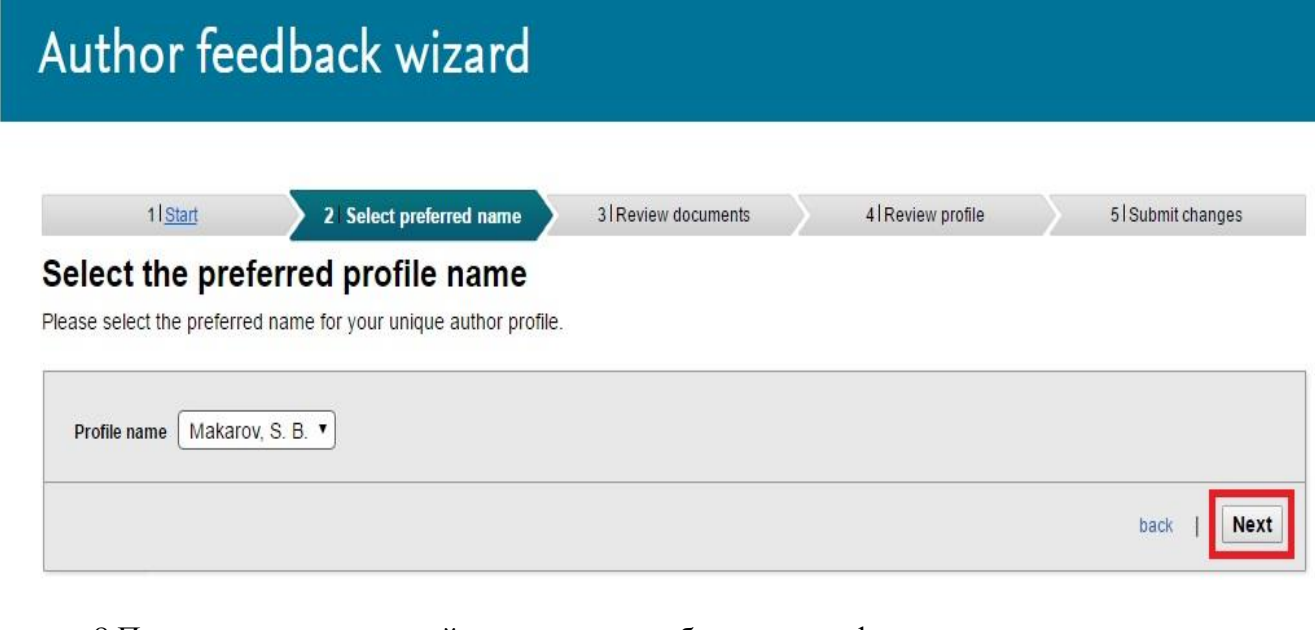

8.Проверьте список статей, входящих в выбранные профили:

• кнопка позволяет удалить статью, не принадлежащую данному автору;

## Author feedback wizard

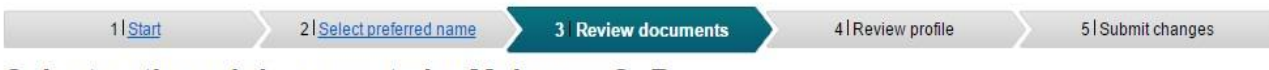

#### Select authored documents by Makarov, S. B.

Please uncheck the documents not authored by Makarov, S. B. from the list of 1document by selecting the red cross-mark.

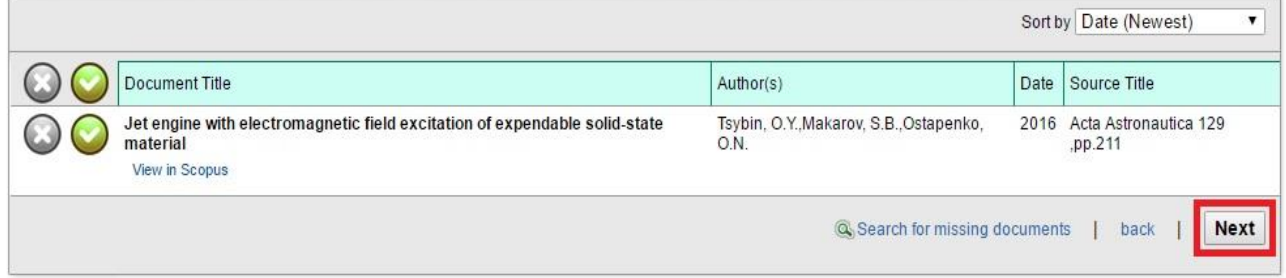

9.На этом шаге проверяете список статей, который будет закреплен за персональным (откорректированным) единым авторским профилем. Для внесения изменений можете вернуться на предыдущий шаг по ссылке «**Back**». Для финального оформления заявки на корректировку переходите по кнопке **Next** 

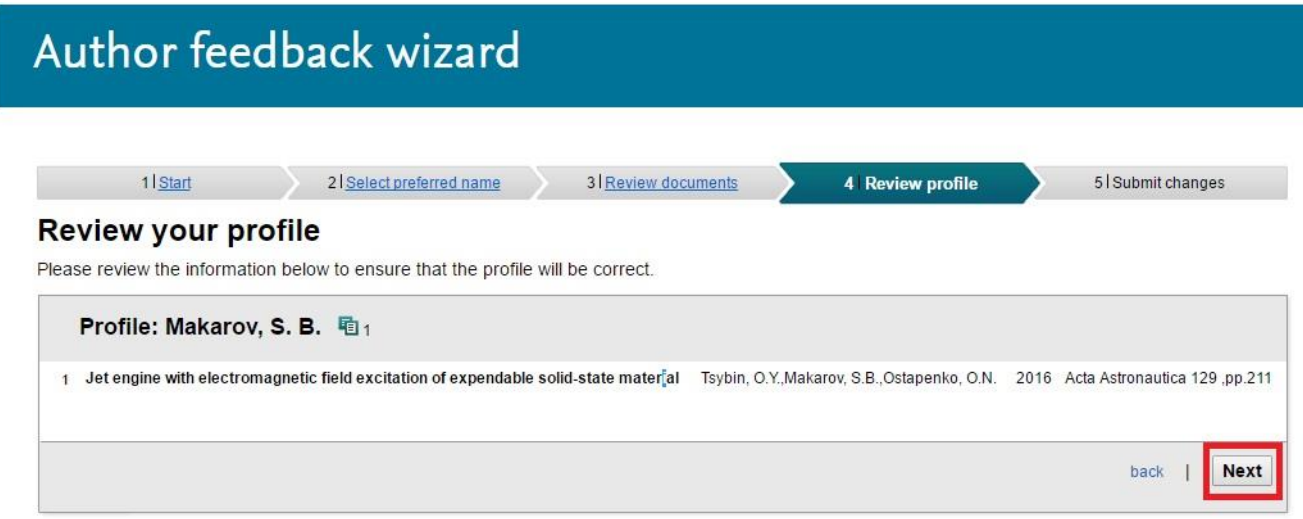

10. На последнем шаге необходимо заполнить контактную информацию:

- введите фамилию «**Last name**»;
- введите имя или инициалы «**First name**»;
- введите адрес электронной почты автора «**E-mail**»;
- подтвердите адрес электронной почты «**Confirm E-mail**»;
- отправьте заявку на корректировку профиля, нажав кнопку **submit**

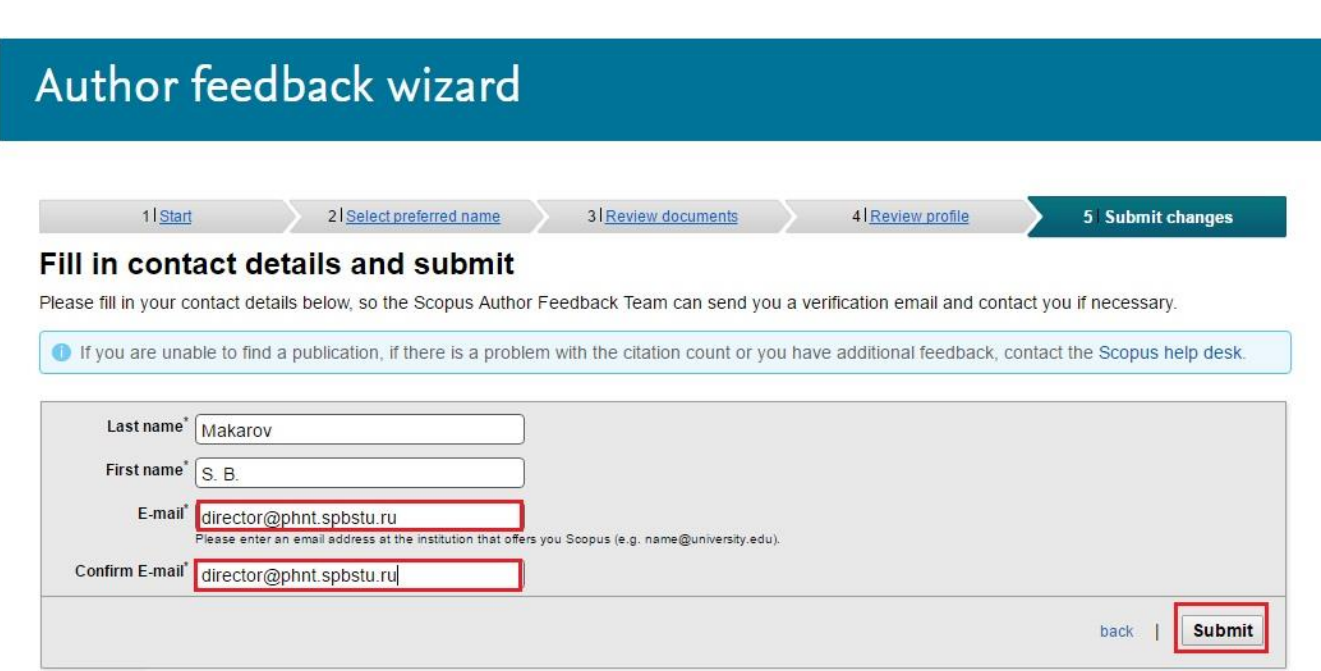

11.Ваша заявка на корректировку авторского профиля в базе данных Scopus подана.

# Author feedback wizard

### **Information submitted**

Thank you for your request. You will receive an email containing instructions on how to finalize the request.

Kind regards,

The Scopus Author Feedback Team

После проверки вашего запроса командой Scopus вы получите письмо на указанный в заявке адрес электронной почты с просьбой подтвердить запрос по корректировке профиля, пройдя по ссылке, указанной в письме.

При возникновении дополнительных вопросов следует воспользоваться формой обратной связи «**Ask a Question**» по ссылке [http://help.elsevier.com/app/ask\\_scopus/p/8150.](http://help.elsevier.com/app/ask_scopus/p/8150)

Для подтверждения авторства каких-то статей представители Scopus могут запросить сканы титульных страниц статей.

В настоящее время корректировка авторского профиля занимает несколько дней.